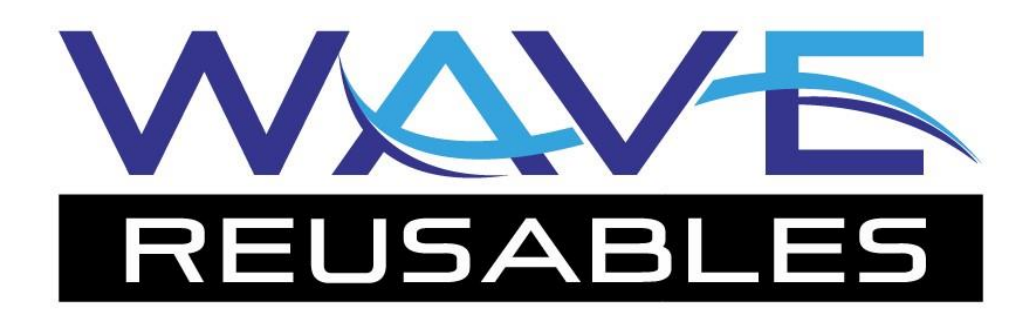

### **Installing Wave 2.0** and **Removing RCM Camelot For the Honeywell Dolphin 9900 Scanner**

This is a guide on installing the *WAVE reusables* scanner application and uninstalling the old RCM Camelot.

## **Prerequisites:**

- Windows computer with Active Sync (*computers running Windows XP or an older system*) or Windows Mobile Device Center (*computers running Windows Vista or Newer*) installed
- Scanner with cradle and USB cable connected to cradle and PC.
- Freshly-rebooted scanner.

*To reboot the Dolphin 9900, hold down the red power button until it turns off. Wait three seconds and press the button again to reboot the scanner. Once fully booted, proceed with guide.*

The installation process using both ActiveSync and Windows Mobile Device Center are very similar.

#### **Possible Prerequisite:**

- .NET Framework 3.5 or later installed on scanners

*NOTE: This framework is required for the Microsoft Windows desktop environment to interact with the scanner. Most current scanners come pre-configured to be compatible with the latest .NET framework. For older scanner models that do not have the framework, Wave Reaction has provided a link to version 3.5 of the framework for download at:*  <http://reusablesdeere.wavereaction.com/Downloads/Downloads> *Contact your IT department for assistance. This software is supported by Microsoft.*

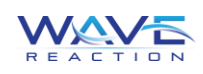

## **ON-SCANNER INSTALLATION: Installing Application Directly on Device From Internet Explorer App**

1. Click on the "Start" menu icon to display the drop-down menu, and tap the "Internet Explorer" icon to open the application.

2. When the Internet Explorer application has opened, enter the following address into the address bar:

**http://reusablesdeere.wavereaction.com/downloads/downloads**

After entering the address, tap the "Go" button to submit the address and load the Downloads page.

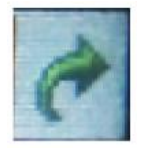

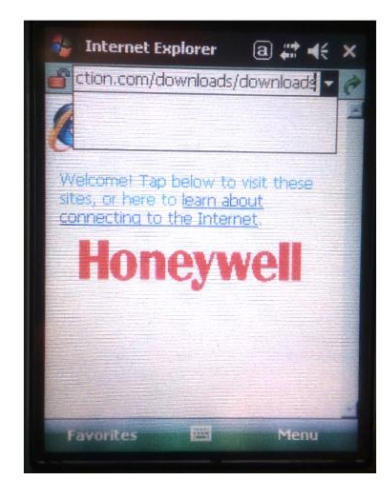

 $a \neq 0$ 

**information** 

i di

 $PCM - Ca$ 

11:19 PM

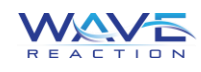

3. Tap the download link labelled "Handheld Scanner v.X.XX" to begin downloading the application.

4. An alert message may be displayed related to a site security certificate. In the event this message is displayed, tap the "Yes" button at the bottom of the interface.

5. After confirming the download, a message will ask the user what to do with the file. Click on the "Menu" button in the menu bar at the bottom of the interface to display additional options, and select "Open."

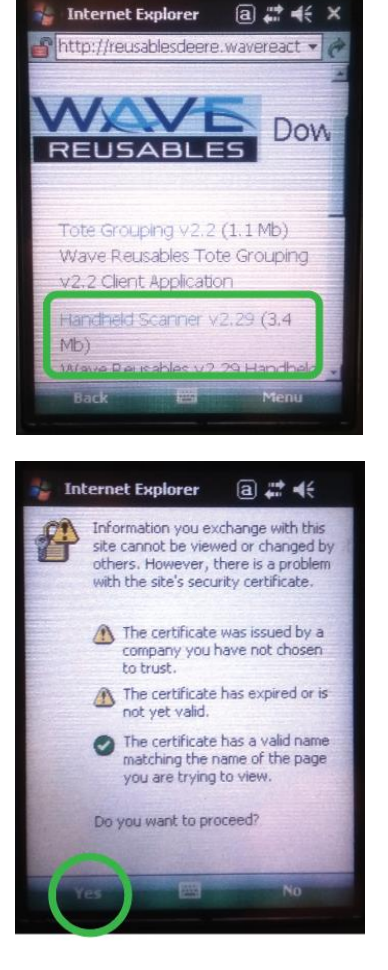

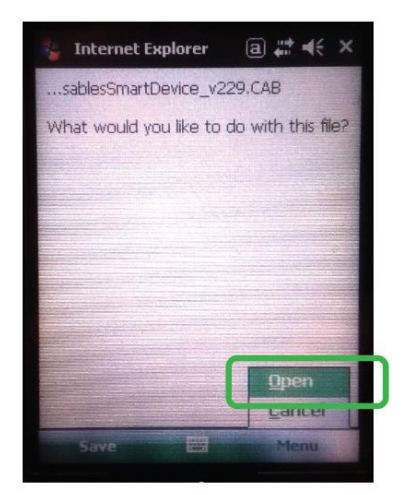

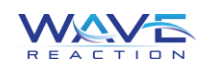

6. The application will begin downloading, and a progress bar will be displayed (1). After the files have been downloading, the device will prompt the user to choose where the application should be installed. Select "Device," then tap the "Install" button at the bottom of the interface.  $(2).$ 

The application will be installed on the scanner, and the user can close out the message displayed by clicking the "OK" button at the top-right corner of the screen (3).

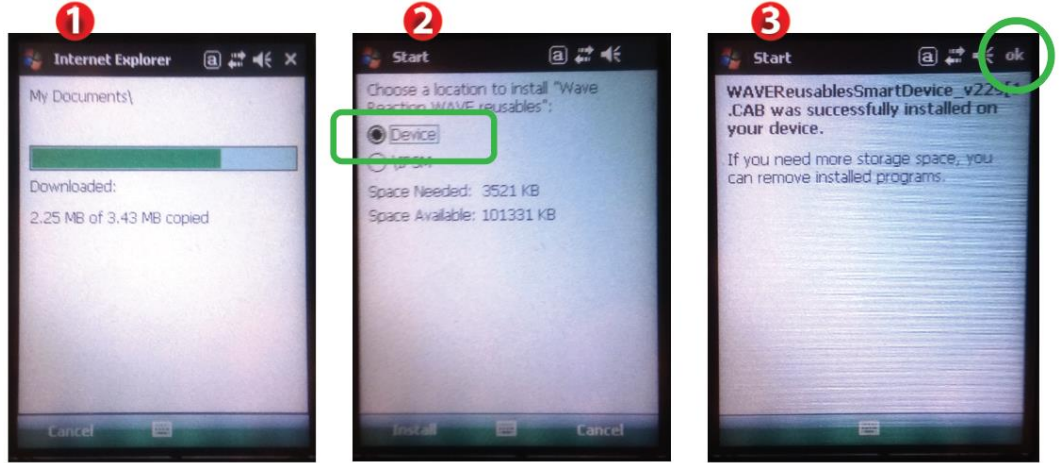

7. The application will be installed on the scanner, and the user can close out the "Internet Explorer" application by clicking "X" at the top-right corner of the interface (4). To open the application, click on the "Start" menu icon to display the drop-down menu (5), and tap the "Programs" icon to display the icons of programs that have been installed on the scanner. If you do not see the *WAVE reusables* icon initially, scroll to the bottom of the interface (6).

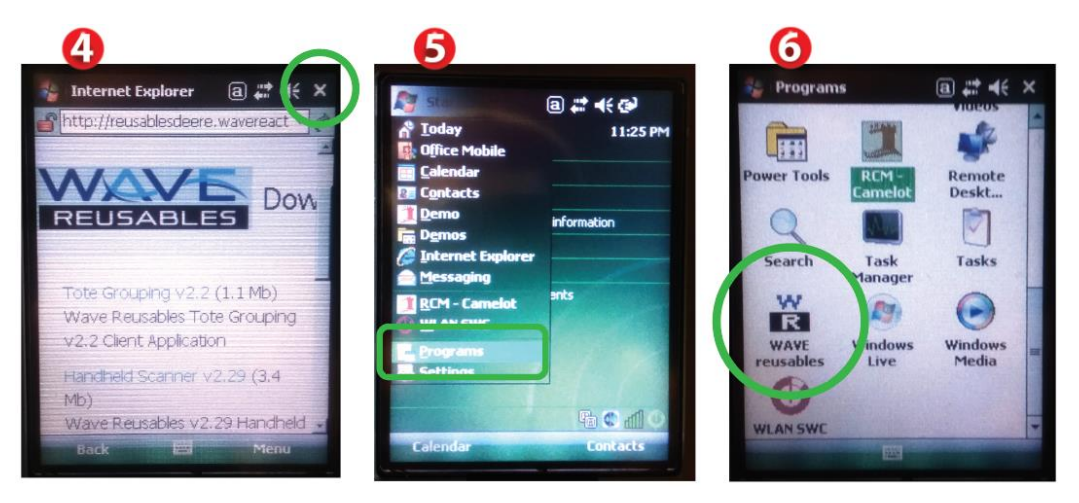

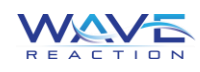

### **DESKTOP COMPUTER INSTALLATION, Part 1: Uninstalling RCM Camelot**

Launch Active Sync or Windows Mobile Device Center. Place scanner on Cradle and watch for installation on PC.

a. Connect without setting up device.

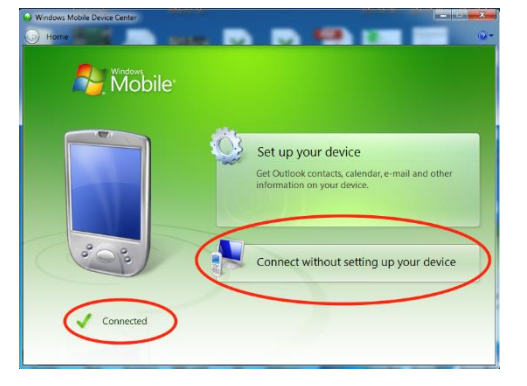

Select "Programs and Services," and select "Add/Remove programs"

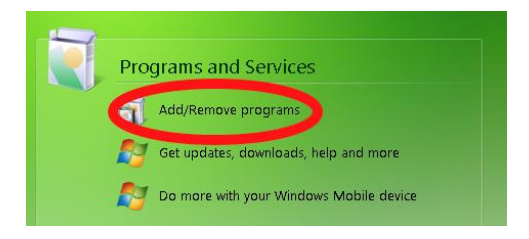

b. Un-Check "Wave Reaction RCM" and click the OK button

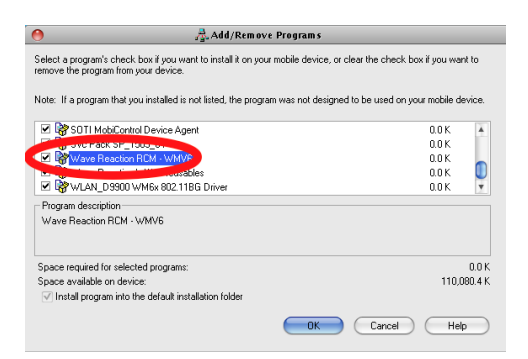

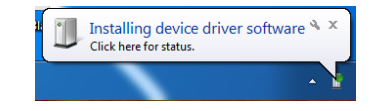

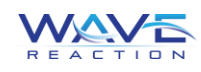

# **DESKTOP COMPUTER INSTALLATION, Part 2: Adding Application to the Device Using Active Sync**

Launch Active Sync or Windows Mobile Device Center. Place scanner on Cradle and watch for installation on PC.

a. Connect without setting up device.

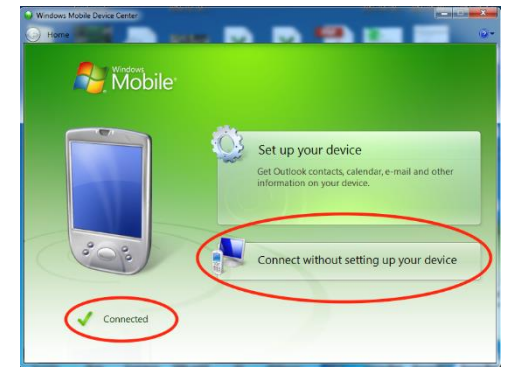

b. Select "File Management" and browse the contents of your device.

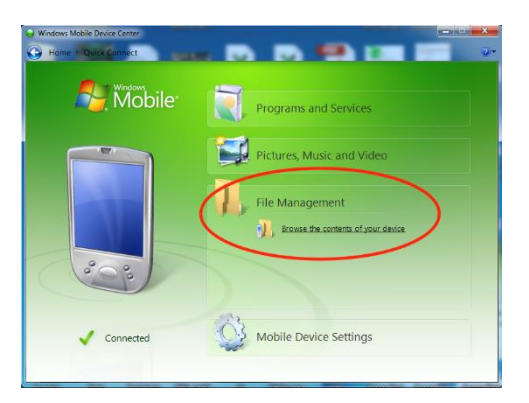

c. Select and open the drive "IPSM."

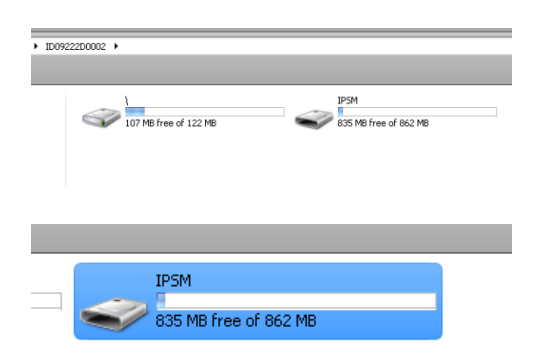

1.815.776.9470 Visit us online at the set of the **NAAN A** 11470 Industrial Dr Galena, IL 61036 www.WaveReaction.com

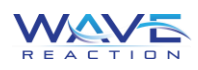

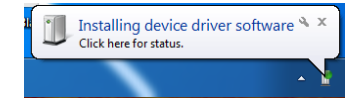

d. Open the "AutoInstall" folder.

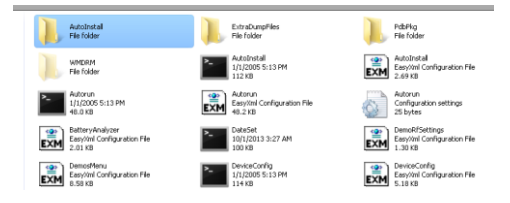

e. Select and hold on the "RCMWaveReaction" file, and select Delete

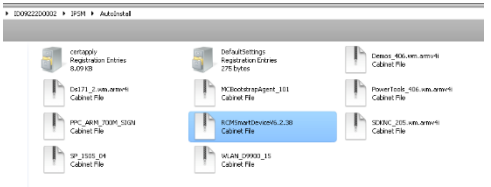

f. Drag the new WAVE "cabinet" file into this folder.

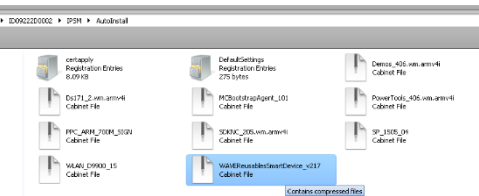

By placing this file in the auto install folder, it will reinstall automatically if the scanner runs out of battery power or a hard reset must be performed on it.

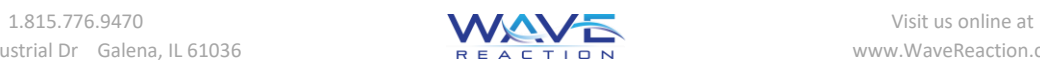

## **DESKTOP COMPUTER INSTALLATION, Part 3: Installing the Application on the scanner**

On the Honeywell Dolphin 9900 scanner, click to display the Start menu, and select "Programs."

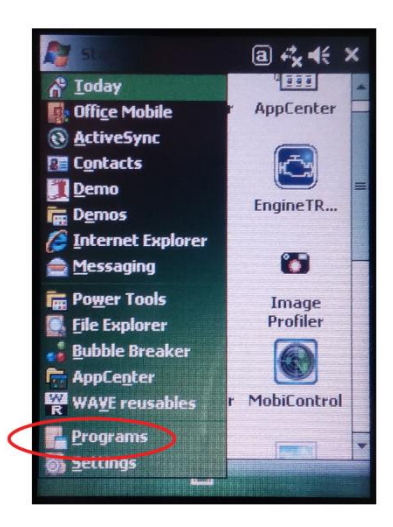

Open the "File Explorer."

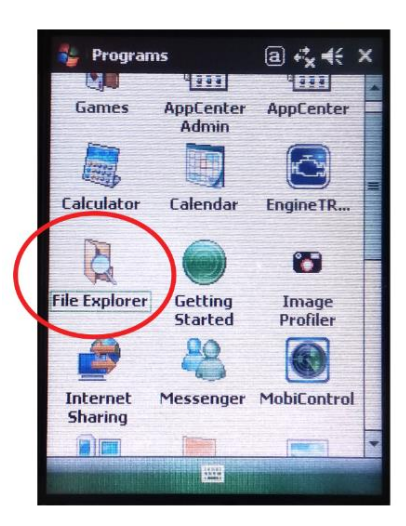

In the upper-left corner of the scanner screen, find the "Show" menu, and click the drop-down arrow. In the drop-down menu, select the drive "IPSM."

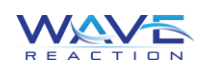

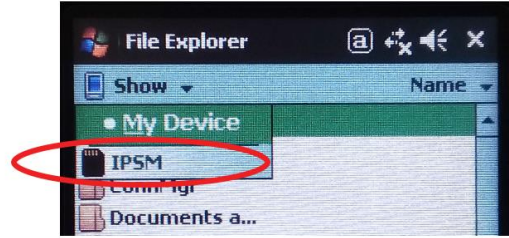

Open the "AutoInstall" folder.

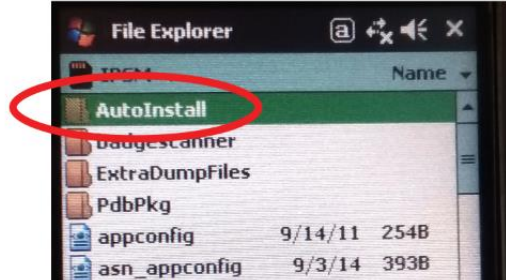

Click on the file with the name "WAVEReusabl…"

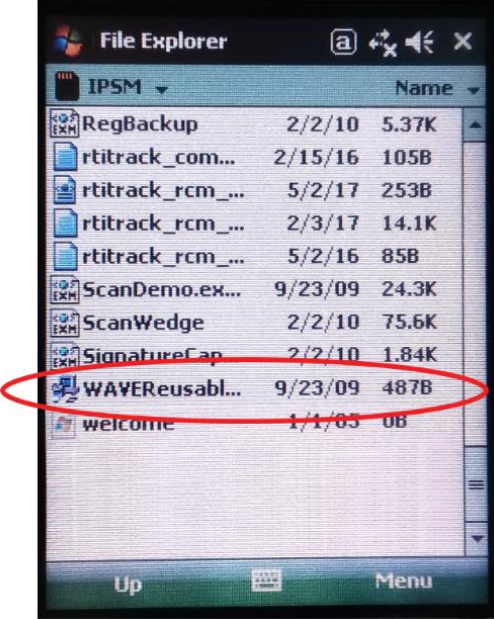

When prompted, select "Device" as the location to install the software. The software should begin installing immediately.

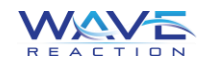

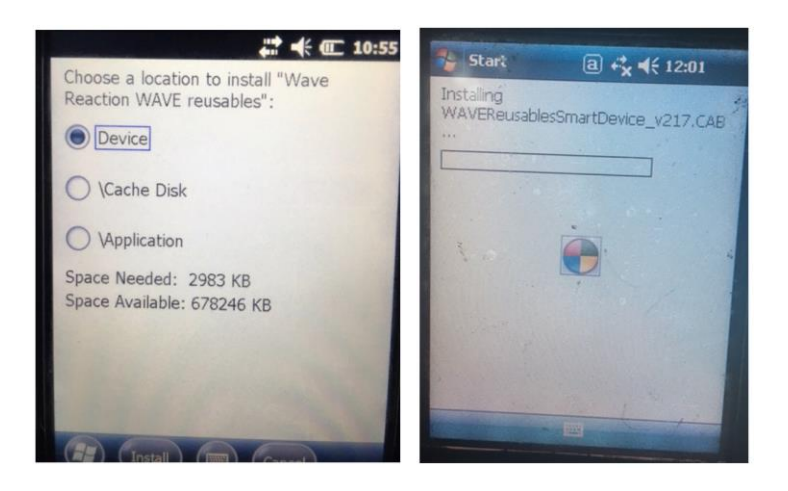

After it has finished installing, the application "WAVE reusables" will be found in the scanner's "Programs" folder.

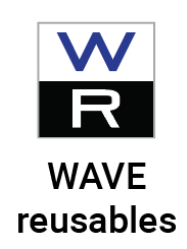

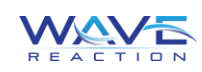

# **Log-On Procedure for** *WAVE reusables***:**

*1)* Enter your Username into the "Username" text field.

*2)* Enter your Password into the "Password" text field.

*3)* Select "Login."

If you encounter any issues, the "Help" button on the bottom menu will display either the "Settings" panel or the "Internet Check" panel.

NOTE: If the text fields are **green**, there is a WIFI or cradle connection to the scanner. If the text fields are **red**, there is no connection to the WIFI or cradle.

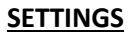

**Use Last Saved Database:** Select this option if you wish to use the last saved database to reference SKUs and RTIs, as opposed to contacting the server and downloading the latest version. This can save time, but may not be referencing the latest data. **NOTE:** This can also be used to bypass the database connection when not

connected to the internet.

**Test Mode:** This option should only be checked when working with *WAVE reusables* personnel. **Auto Submit:** Select this option to automatically submit data

that is captured by the scan laser.

- **Use Proxy:** If your location's network has a proxy server, check the "Use Proxy" checkbox and enter the proxy address into the field provided.
- **NOTE:** Internal Deere locations must use this and input the following proxy:

# http://proxyv.dpn.deere.com/

This is only to be used within the Deere facilities.

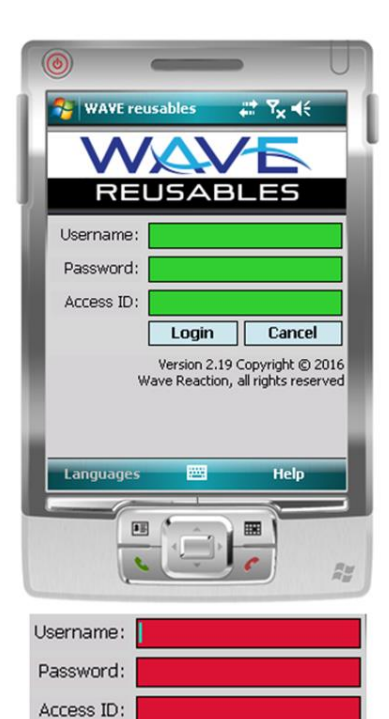

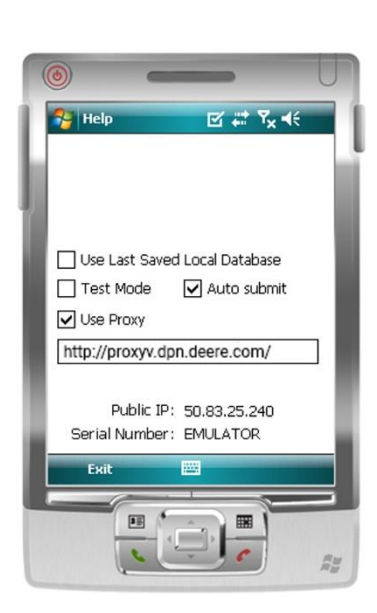

In addition to the above options, the "Settings" panel will also display your scanner's Public IP and Serial Number. Know where to locate this information in the event that it is necessary for reference by *WAVE reusables* personnel.

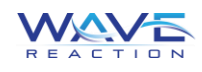

#### **INTERNET CHECK**

If you are experiencing connection issues, click the "Help" menu and select the "Internet Check" panel. This panel will execute a series of three pings to determine where the issue originates. This information can assist IT personnel or *WAVE reusables* personnel in correcting

connection issues.

*1)* The application checks whether the scanner is connected to a wifi access point or is docked in the cradle

2) The application checks whether the scanner gets a ping from Google 3) The application checks whether the scanner gets a ping from the URL of the web service

#### **SOUND AND VOLUME CONFIGURATION**

To configure sound and volume options, click the "Help" menu and select the "Sound Check" panel. This panel contains three sliders that allow you to configure the loudness, pitch, and length of the alert chime.

> **Scan Volume:** Slide the selector to the left for a quieter alert chime, and to the right for a louder chime.

- **Scan Tone:** Slide the selector to the left for a lowerfrequency alert chime pitch, and to the right for a higher-frequency alert chime pitch.
- **Scan Challenge Time:** Slide the selector to the left for a shorter alert chime length, and to the right for a longer alert chime length.

To test your current settings, tap the "Test" button to hear an alert

chime matching your configuration. After you are satisfied with the settings, click "Exit" to return to the login screen.

#### **LANGUAGE SELECTION**

Users can select which language they wish to display the application in by selecting the "Languages" button in the bottom bar, and choosing English, Spanish, German, French, or Portuguese as their preferred language from the menu displayed.

Selecting a language will display all functions and alerts in the language selected.

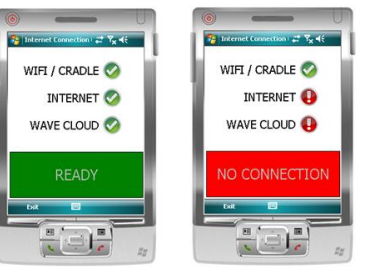

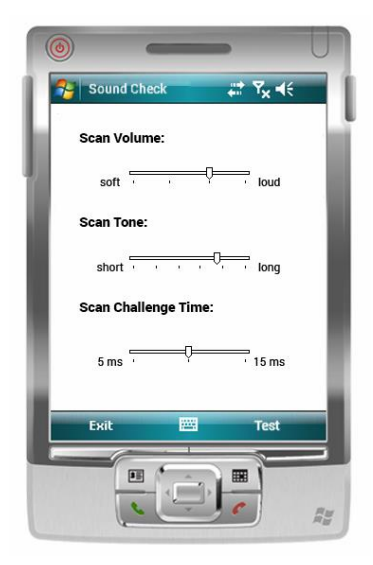

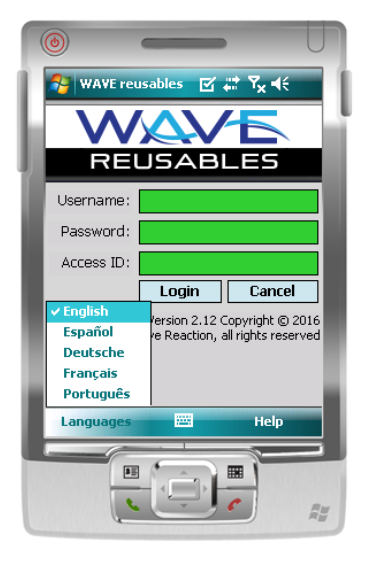

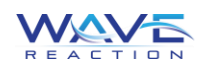